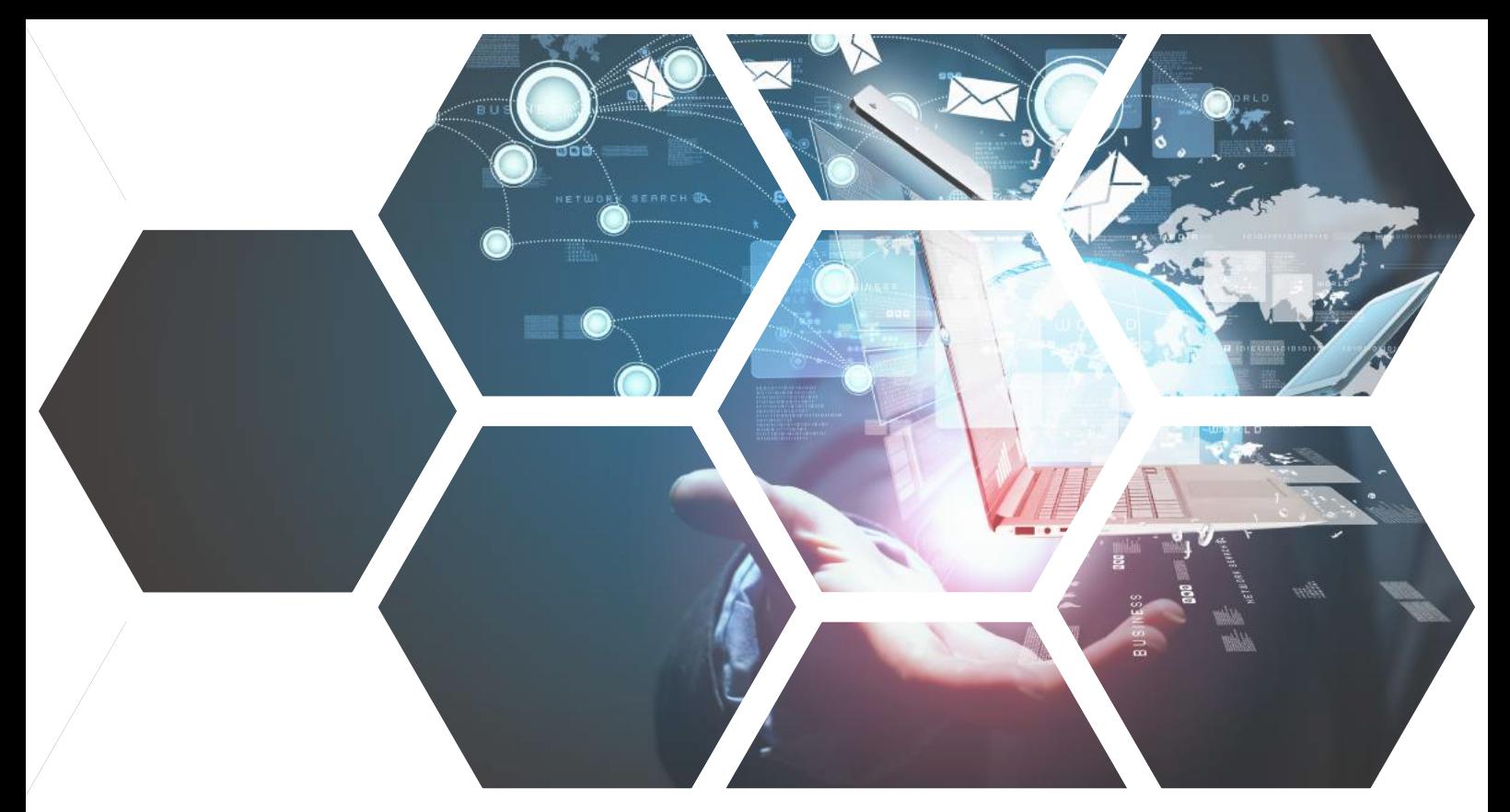

## **iPhone 行動郵件設定方式 iOS 11.3.1 以上版本**

**請先至郵件伺服器管理介面確認,使用者管理 > 帳號管理 > 編輯使用者帳號**

**,該帳號的 Webmail、 SMTP(S)、POP3(S)、IMAP(S) 服務是否已開啟。**

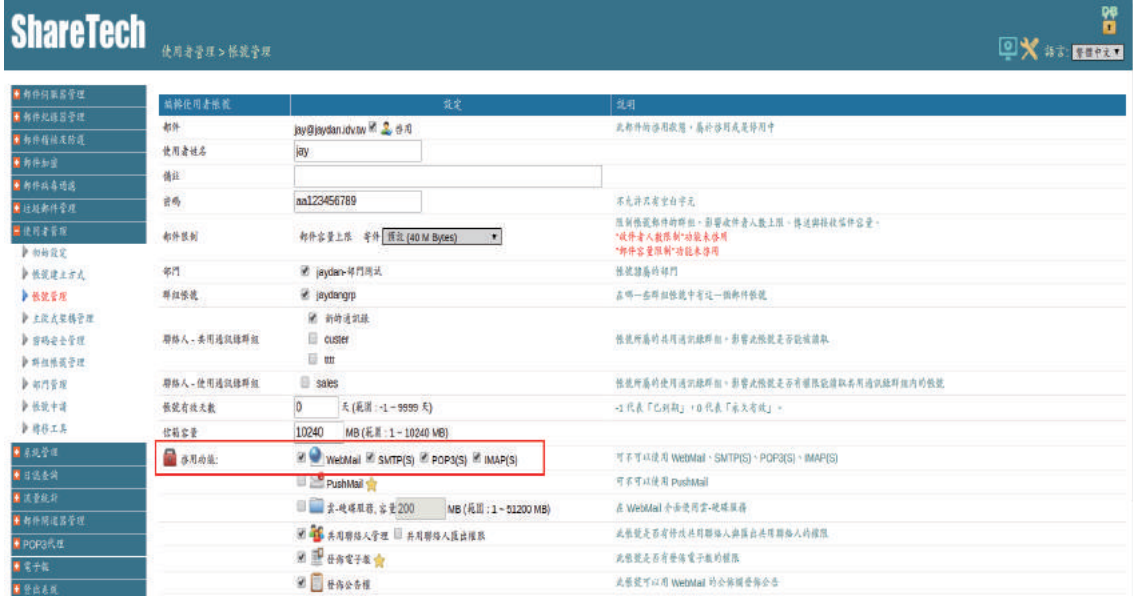

**台中總公司** 04-2705-0888 台中市西屯區西屯路二段256巷6號3F-6 **台北分公司** 02-2501-1185 台北市中山區松江路129號6F-2 **高雄分公司** 07-229-8788 高雄市新興區民權一路251號8F-6 **免付費專線** 0800-666-188 **官方網站** | www.sharetech.com.tw

**銷售諮詢** | sales@sharetech.com.tw **技術支援** | help@sharetech.com.tw

# **iPhone 行動郵件設定方式**

## **1. 請到「設定」,選擇「帳號與密碼」。 2. 按下「加入帳號」。**

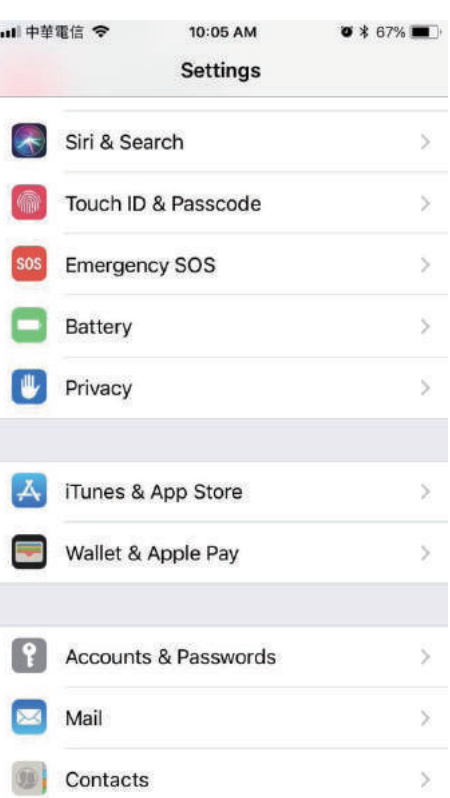

UTM

 $\mathbb{Z}$ 

je<br>Je

AP

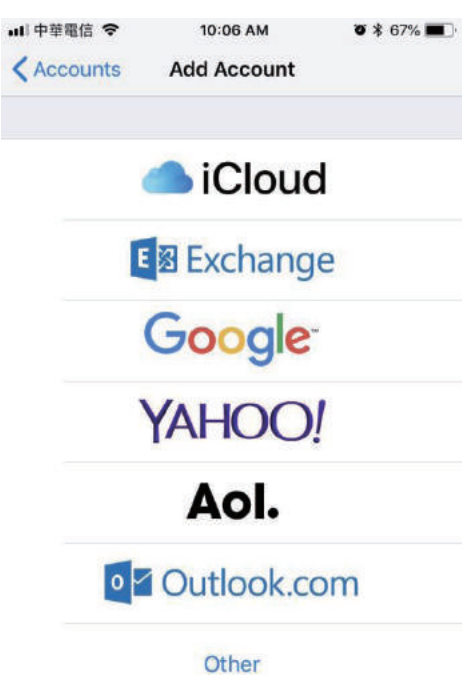

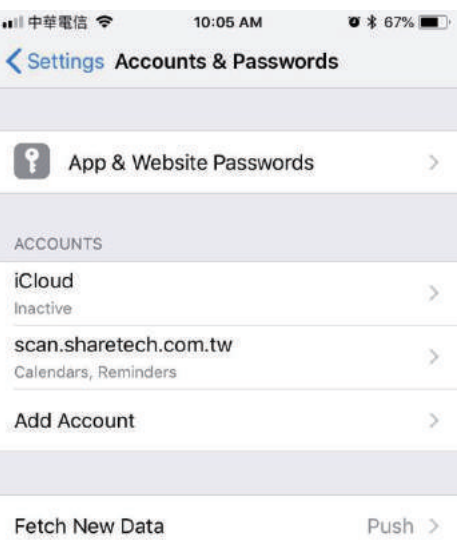

## **3. 選擇「其他」。 4. 按下「加入郵件帳號」。**

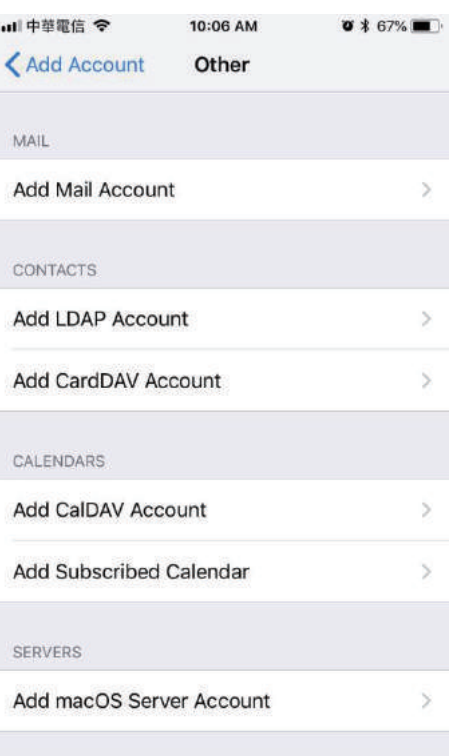

# **iPhone 行動郵件設定方式**

### **5.輸入名稱、電子郵件、密碼與描述 後,按「下一步」。** all 中華電信 <>>>
6 20:06 AM  $\bullet$  \* 67% Cancel **New Account Next**

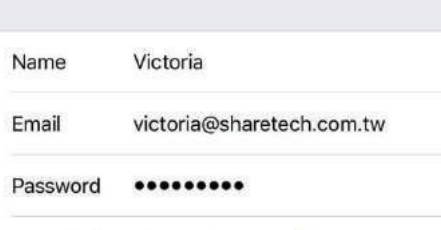

### Description sharetech.com.tw

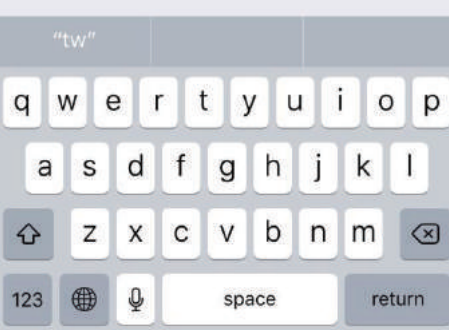

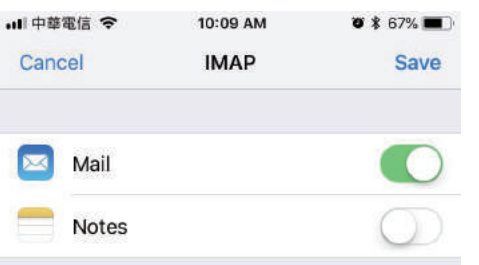

## **6. 使用者可選擇使用 IMAP 或 POP3 後,輸入 「收件伺服器資訊」與「寄件伺服器資訊」, 按「下一步」進行驗證,請稍後。**

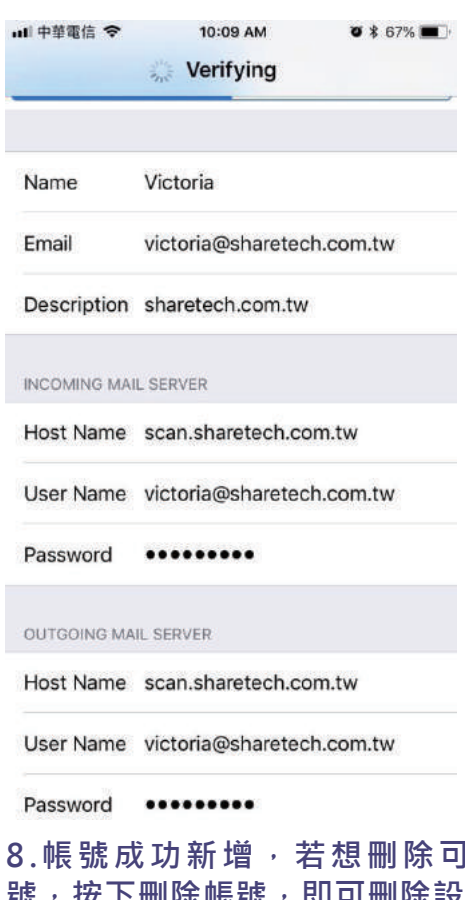

## **7. 驗證成功後,請按下「儲存」。 8.帳號成功新增,若想刪除可按入此帳** 帳號,即可刪除設定。

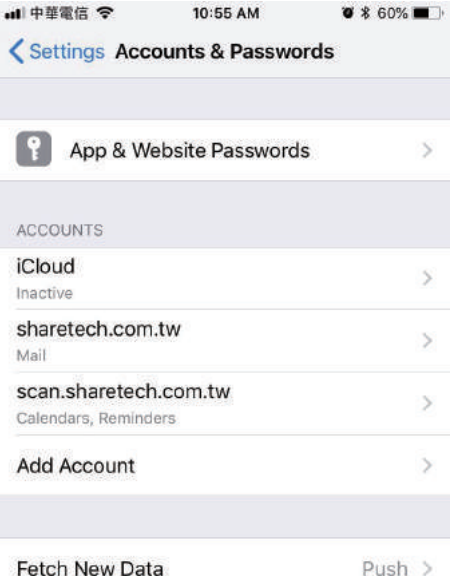

# **iPhone 行動郵件設定方式**

**9. 成功使用 iPhone Mail APP 收取 信件。**

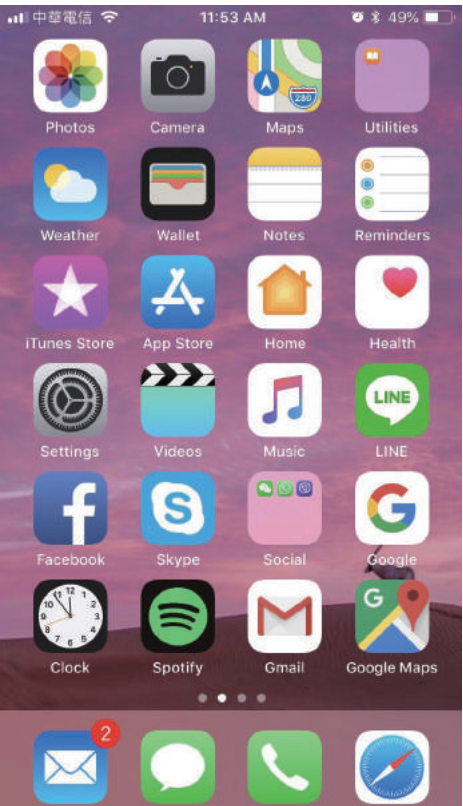